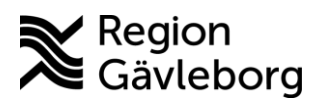

## **أمور يجدر بك التفكير فيها قبيل محادثتك عن طريق وصلة الفيديو مع قطاع الرعاية الصحية والطبية**

تأكد من وجود وصلة انترنت قوية وراسخة قبيل عقد االجتماع عن طريق وصلة الفيديو.

قم بتوصيل نفسك قبل بدء موعد المكالمة عن طريق وصلة الفيديو بوقت مناسب بحيث تتأكد من أن كل شيء يسير على ما يرام.

تأكد من صحة اإلنارة حولك لكي يتمكن الشخص الذي تتحدث معه من رؤيتك. ال يفوتك أن يكون موضع الكاميرا على مستوى عينيك. عندها يتمكن الشخص الذي يتكلم معك مشاهدة الصورة من األمام ورؤية عينيك.

من المستحسن أن تتواجد في بيئة هادئة بدون إزعاج خالل عمل المكالمة عن طريق صلة الفيديو، من أجل مصلحتك ولكي يتمكن الشخص الذي تتكلم معه من سماع ما تقول. كما أن هذا جيد من وجهة نظر ضمان سرية المعلومات.

يستحسن أن تستخدم سماعات الرأس وبذلك تكون نوعية الصوت أفضل بكثير.

بالنسبة للشخص الذي يستخدم الهاتف الجوال أو اللوح اإللكتروني فيجب أن يتأكد من مسك الجهاز بشكل ثابت. تكون نوعية الصورة أسوأ بكثير إذا كنت تتجول خالل المكالمة.

**ال يفوتك االحتفاظ برسالة البريد االلكتروني التي وصلتك من مقدم الرعاية لك. إذا يوجد في الرسالة عنوان الرابط الذي يجب أن تستعمله لتوصيل المكالمة عن طريق وصلة الفيديو.**

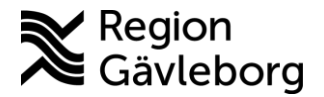

**توصيل مكالمة عن طريق وصلة الفيديو عبر الهاتف أو اللوح االلكتروني**

جهّز نفسك قبل المكالمة عن طريق وصلة الفيديو عن طريق تنزيل التطبيق *företag för Skype* في هاتفك الجوال أو في اللوح الالكتروني قبل بدء المكالمة طريق وصلة الفيديو (لا تقم بتسجيل الدخول في التطبيق).

وصلتك رسالة الكترونية من قبل مقدم الرعاية لك تحتوي على رابط يجب أن تستخدمه لكي تشارك في المكالمة. أدخل في بريدك االلكتروني واضغط على رابط التوصيل *mötet-Skype till Anslut*

ُيفتح التطبيق آنذاك )في بعض األحيان يظهر إشعار يقول لك *app annan en i öppnas Sidan*( أي الصفحة ستفتح في تطبيق آخر(، اضغط على افتح öppna اختر التوصيل كضيف gäst( إذا لم يظهر البديل قم بإغلاق التطبيق وابدأ من جديد) كتب اسمك واضغط على السهم، وتكون أنذاك قد دخلت الاجتماع وانتظر بالشخص الذي سيشارك في المكالمة معك. اضغط على الكاميرا والميكروفون إذا لم يكونا في وضع التشغيل.

تقوم بإنهاء المكالمة عن طريق الضغط على سماعة التليفون الحمراء.

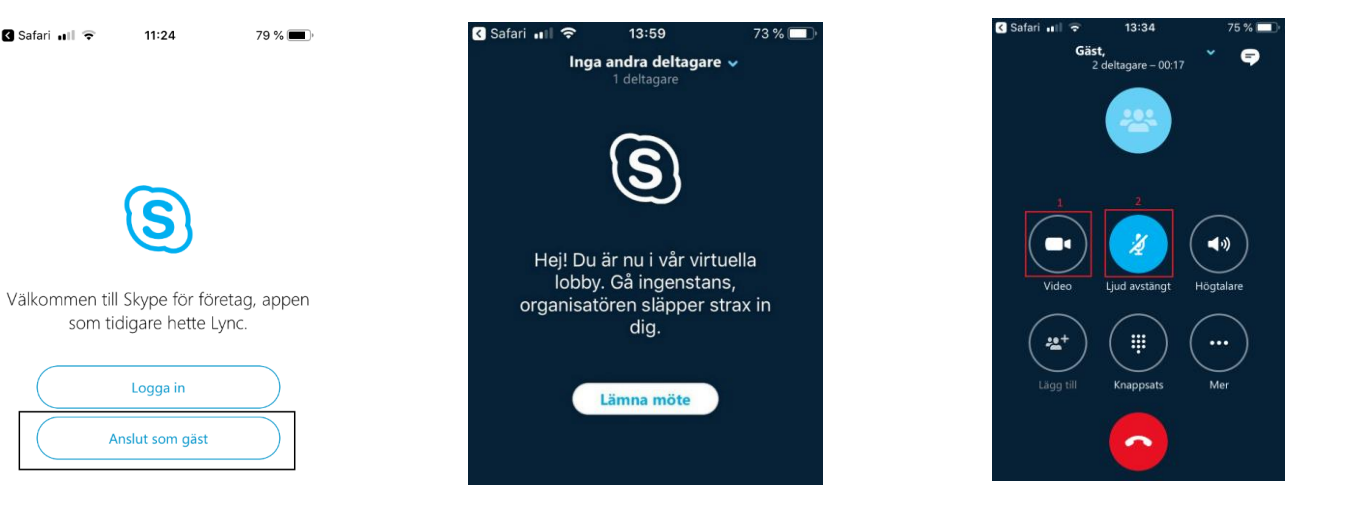

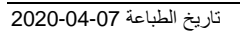

**R** Safari all  $\widehat{\mathbf{z}}$ 

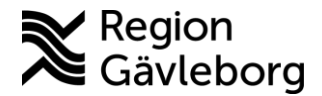

**توصيل مكالمة عن طريق وصلة الفيديو عبر جهاز الكومبيوتر**

وصلتك رسالة الكترونية من قبل مقدم الرعاية لك تحتوي على رابط يجب أن تستخدمه لكي تشارك في المكالمة. أدخل في بريدك االلكتروني واضغط على رابط التوصيل *mötet-Skype till Anslut*

يقوم متصفح الوب بفتح صفحة جديدة يُفتحُ التطبيقُ آنذاك (فيّ بعض الأحيان يظهر ۖ إشعار يطلب منك التوصيل عن طريق Skype mötesapp . تُفتح نافذة تقوم فيها بملء معلوماتك الشخصية واضغط على زر التوصيل anslut.

اضغط على الكاميرا )إذا لم يكن جهازك مجهزا بكاميرا مدمجة فيه فستحتاج إلى توصيل كاميرا خارجية بجهاز الكمبيوتر( والميكروفون إذا لم يكونا في وضع التشغيل. انتظر الشخص الذي سيشارك معك في المحادثة.

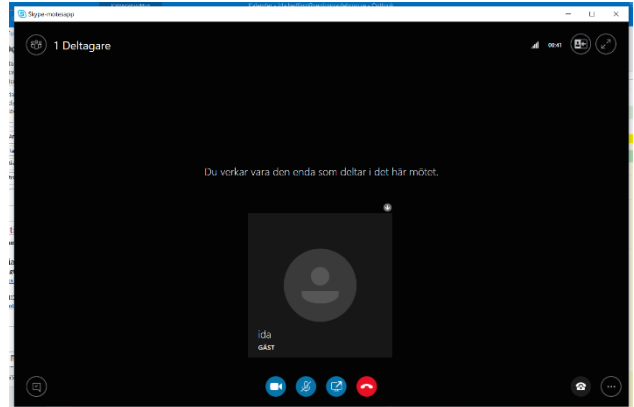

تقوم بإنهاء المكالمة عن طريق الضغط على سماعة التليفون الحمراء.

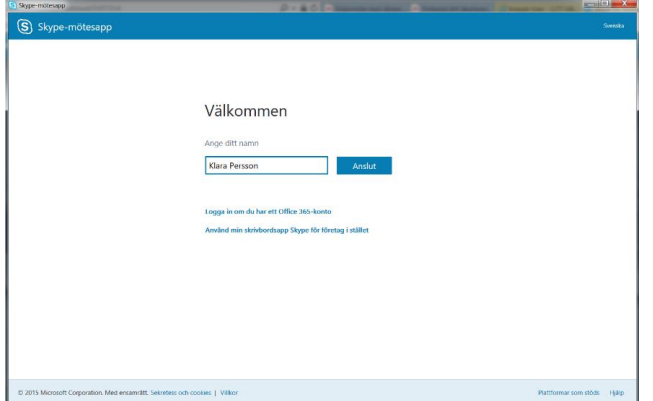